各位南京财经大学的师生,为了更加方便学校师生使用南京财经大学图书馆数据库资源, 现提供"教育网联邦认证与资源共享基础设施"(CARSI)服务。这个服务可以不用安装 VPN, 只需要在 CARSI 认证激活学校师生的个人门户账号,凭个人门户账号登陆就可以随时随地 的在异地任何电脑上使用学校购买的 18 个重要数据库。

### 一、 认证激活个人门户账号

所有师生需要去 ? https://authserver.nufe.edu.cn/authserver 激 活账号后才能使用 carsi。账号密码就是登录学校信息门户的账号、密码。

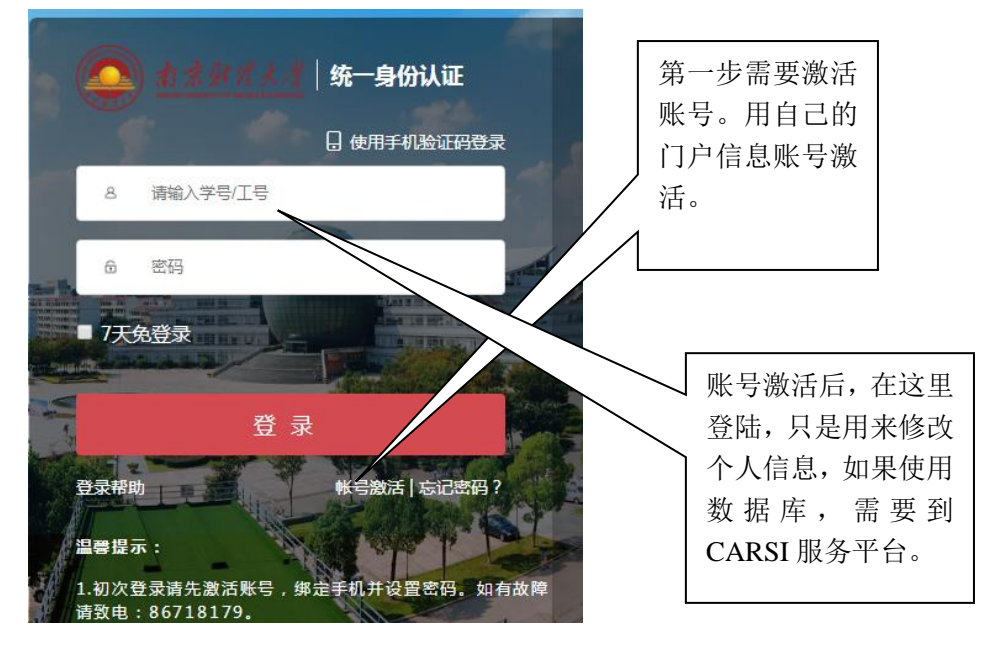

### 二、**CARSI** 服务平台数据库异地使用流程。

1.登陆 CARSI 服务平台。地址: [https://www.carsi.edu.cn/index\\_zh.htm](https://www.carsi.edu.cn/index_zh.htm), CARSI 服务平台主页 右上角有"sign in ",如图:

Sign In for CARSI Users EN

<sup>2.</sup>点主页右上角"sign in for CARSI Users",进入选校环节。点"N",迅速 找到"南京财经大学",如下图:

#### 请输入高校/机构名称

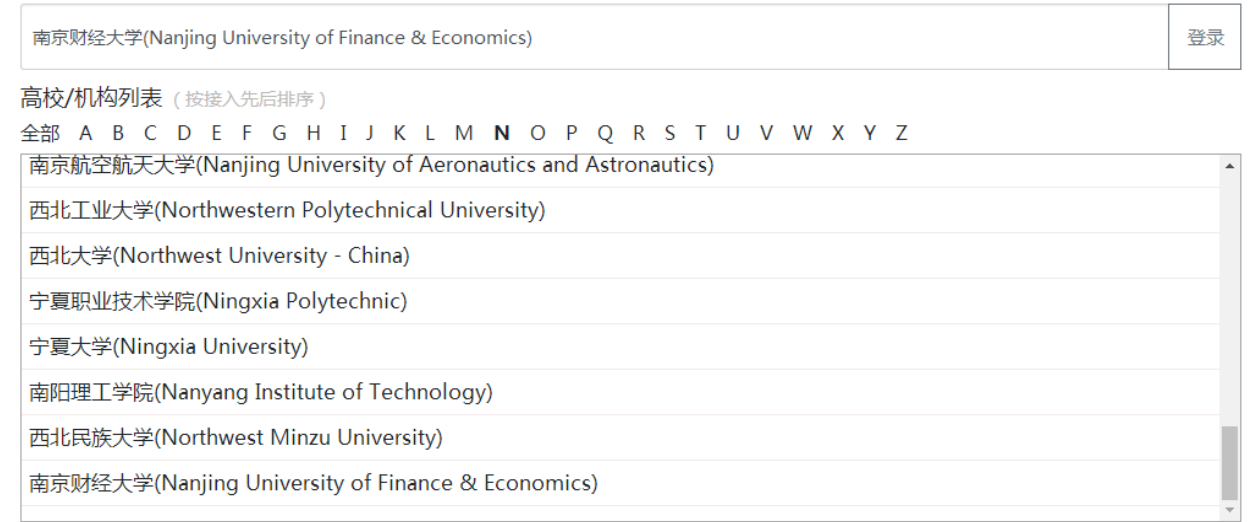

## 3. 个人信息认证。选好南京财经大学后,点"登陆",进入个人信息认证。如下 图:

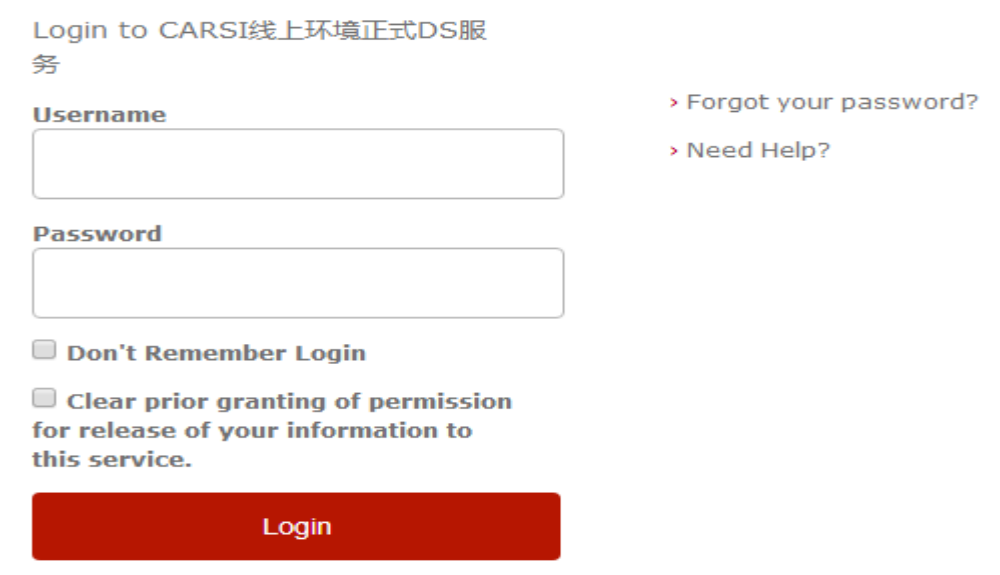

账号密码就是第一步激活好的个人门户信息的账号密码!

4.登陆具体数据库。输入好账号密码,点 LOGIN,进入下图:

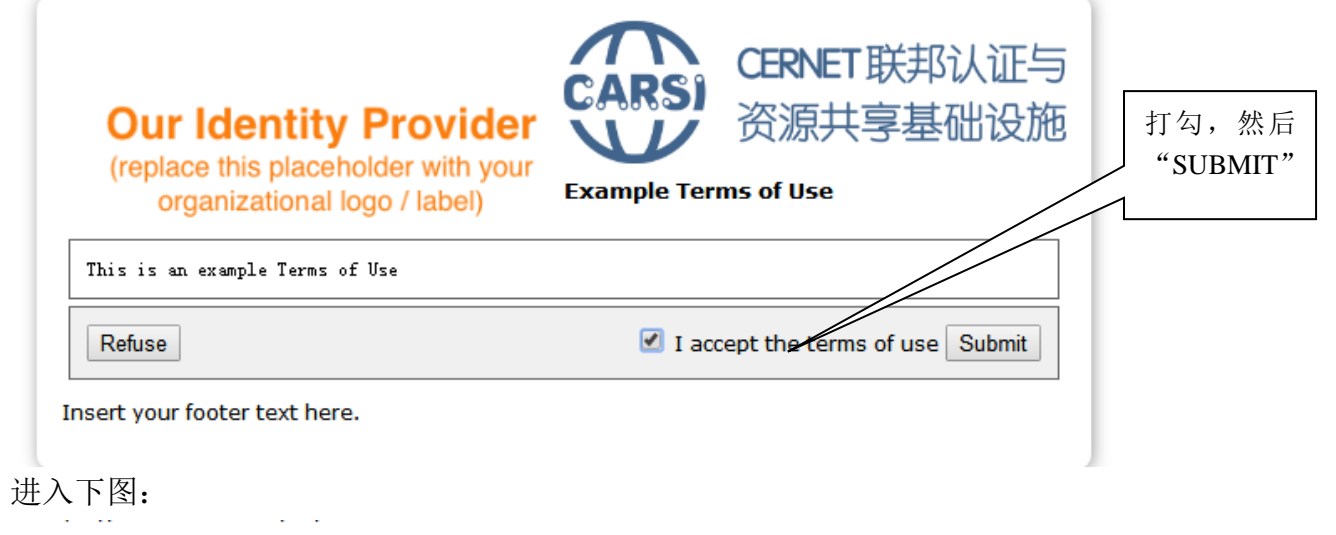

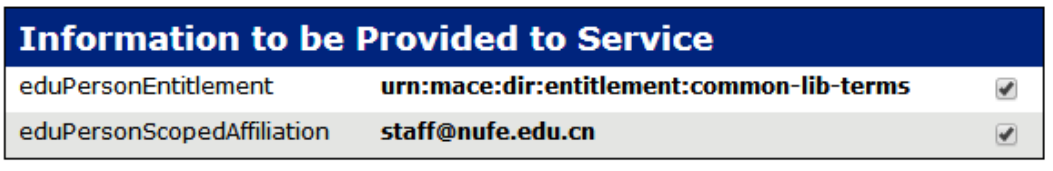

The information above would be shared with the service if you proceed. Do you agree to release this information to the service every time you access it?

Select an information release consent duration:

Ask me again at next login

· I agree to send my information this time.

Ask me again if information to be provided to this service changes

. I agree that the same information will be sent automatically to this service in the future.

O Do not ask me again

. I agree that all of my information will be released to any service.

This setting can be revoked at any time with the checkbox on the login page.

Reject

Accept

点"accept"进入到南京财经大学在 CARSI 的数据库列表。如下图:

CARSI全部资源 欢迎南京财经大学教师

○ 资源名称 提供商名称

本校已购资源 (数量18)

©nG 中国知网

出版商:同方知网(北京)技术有限公司

简介:中国知网是中国学术期刊电子杂志社编辑出版的以《中国学术期刊(光盘版)》全文数据库为核 资源... ①

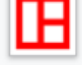

中国学术期刊数据库

出版商: 北京万方数据股份有限公司

简介:万方中国学术期刊数据库 ( China Online Journals , 简称COJ ) 收录始于1998年, 包含8,000余

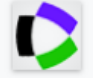

Web of Science

出版商:科睿唯安

简介: Web of Science是获取全球学术信息的重要数据库, 它收录了全球13000多种权威的、高影响力 学... ①

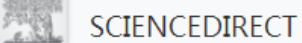

总共 18 个数据库开通 CARSI 服务。想用什么数据库,直接在列表中选择点击, 弹框选择"accept"进入,即可成功登陆数据库。

### 三、 由南京财经大学图书馆数据库导航异地登陆数据库 CARSI 服务。

基本要求是完成第一步,即在 https://authserver.nufe.edu.cn/authserver 激 活 个 人 门 户 信 息 账 号 。 然 后 登 陆 南 京 财 经 大 学 图 书 馆 <http://lib.nufe.edu.cn/>, 进入数据库导航 <http://lib.nufe.edu.cn/list.php?fid=34>。

数据库导航中,数据库名字前面凡是带有[\(CARSI\)](http://www.airitilibrary.cn/),都是开通了 CARSI 服务的数据库。 可以用个人门户认证账号登陆。下面是简要介绍各个数据库 CARSI 登陆流程提示:

1. 知网。点右上角登陆,登录框选择"校外访问",然后选择"南京财经大学", 最后输入个人门户账号信息即可。

2. 皮书。主页右上角点登陆, 登陆界面选"caris"登陆, 然后选择"南京财经大 学",最后输入个人门户账号信息即可。

3.ebsco.异地登陆,右上角选择 institution login,然后在国家和地区里选择 china cernet federation,在里面选择 nanjing University of Finance &

Economics,最后输入在 caris 激活后的个人门户的账号和密码即可。

4.wiley.右上角 login,机构选择 china cernet federation,再选择 Nanjing University of Finance &Economics , 点 Nanjing University of Finance &Economics 认证个人信息即可。

5.emerald.点右上角 login,界面左边搜寻框内输入 nanjing 点 find 找到选中南 京财经大学,在页面右边显示南京财经大学,点南京财经大学后面的 login,认 证个人门户账户信息即可。

6.台湾学术文献,异地登陆,选择 caris 登陆,认证个人门户账户信息即可。

7.springer.异地登陆选择:log in via shibboleth or athens,进入界面选右 边的 log in via shibboleth.在 select your institution 里找到 Nanjing University of Finance &Economics.点击进入。认证个人门户账户信息即可。

8.proquest.自动检测。在校内使用该链接会自动通过 IP 地址验证,在校外使用 时会自动转到 shibboleth 验证页面。在认证个人门户账户信息即可。

9.pqdt.异地弹出对话条,选择登陆,登陆界面选择 caris 登陆。选择南京财经 大学,输入激活的个人学校门户账号和密码,登陆成功。

10.万方。点右上角"登陆",登陆框选择"校外访问",认证个人门户账户信 息即可。

11. web of science 。右侧机构选择 china cernet federation, 然后输入个人 门户认证信息,进入主页。里面含有 INCITE 和 JCR 子库,同样可以使用。

12.sd.异地进入主页,右上角 sign in 进入登陆界面,直接点下一步登陆,机构 输入(选中) nanjing University of Finance &Economics 后, 点"通过您的机 构登陆". 然后输入个人门户信息认证,最后一步点"继续访问但不进行个性化设 置",成功进入主页。

13.acs.进入主页。右上角点 find my institution,展开成员列表。在 china caris federation 里找到 nanjing University of Finance &Economics。然后输入个 人门户信息认证。成功登陆。

14.resset.异地登陆,选贼 caris 平台登陆,个人门户信息认证即可。

15.森途。在 [www.sentuxueyuan.com](http://www.sentuxueyuan.com进行caris/) 进行 caris 个人门户信息认证登陆,在森图 总库下面点图书馆定购的子库,或者返回图书馆数据库列表点定购的森图系列子 库都可以成功登陆。

16.taylor.点右上角 log in,选中机构 Nanjing University Of Finance & Economics,认证个人门户信息。登陆成功.

17.新东方多媒体学习库。点右上角 carsi 登陆,选中机构 Nanjing University Of Finance & Economics,认证个人门户信息。登陆成功.

18.Incites。右侧机构选择 china cernet federation,然后输入个人门户认证 信息,进入 web of science 主页. 如下图:

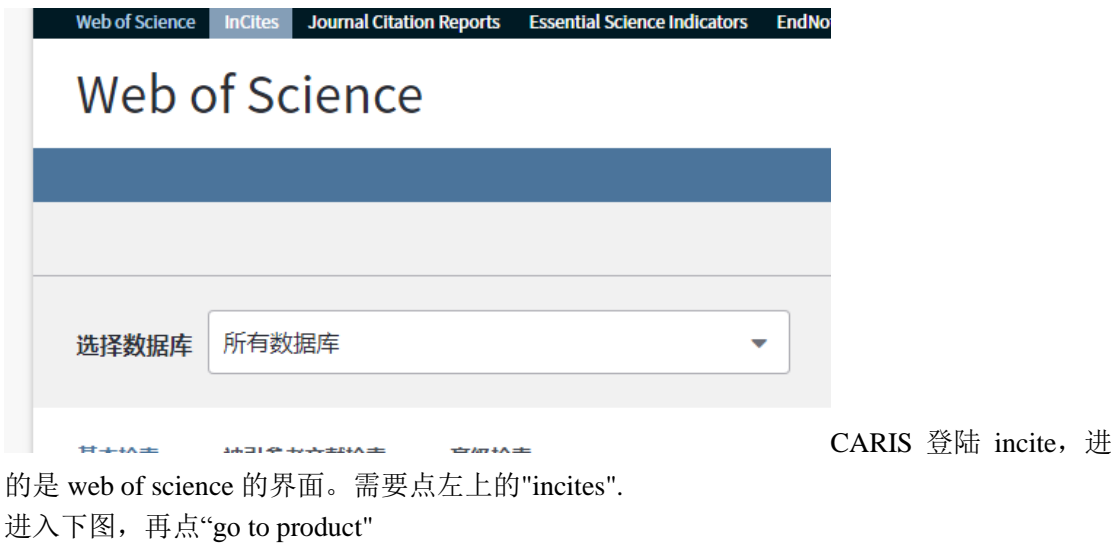

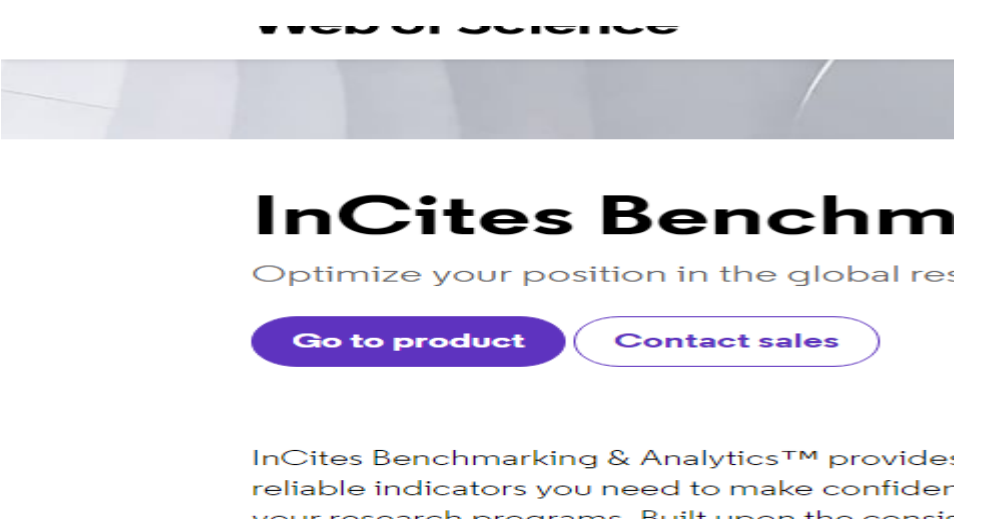

进入下图,这里最容易出错!应该在登陆框在最下面的下拉菜单中选择 "china cernet federation".然后点"go"

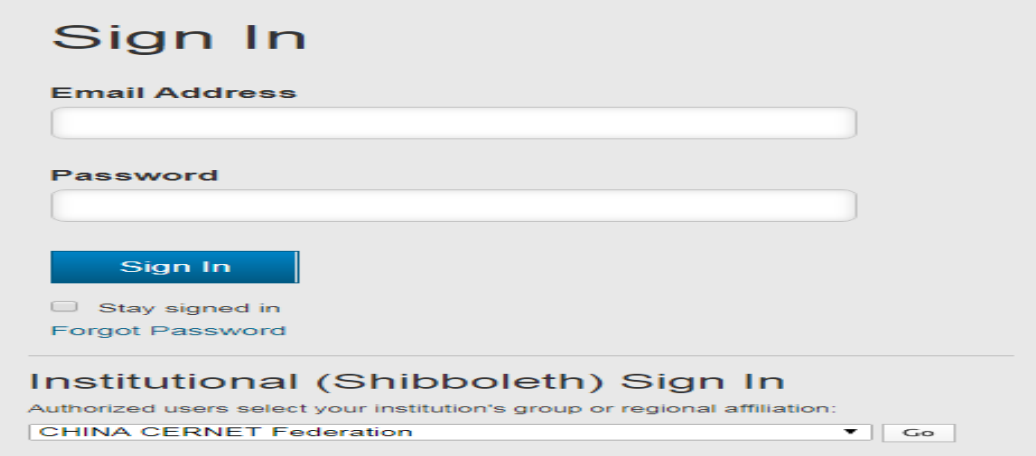

进入下图,如果没有认证邮箱,下面有"register an email adress",认证一个邮箱。如果有邮 箱再去认证一下即可。会提示你已经注册了。

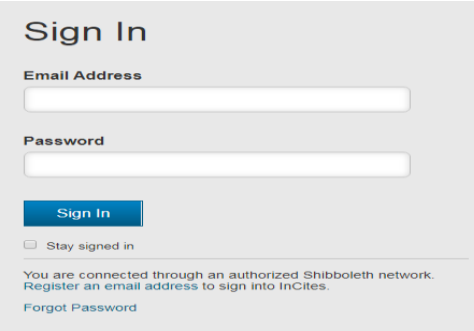

认证好邮箱之后,用认证好的邮箱密码"sign in",进入下图。

**InCites** 

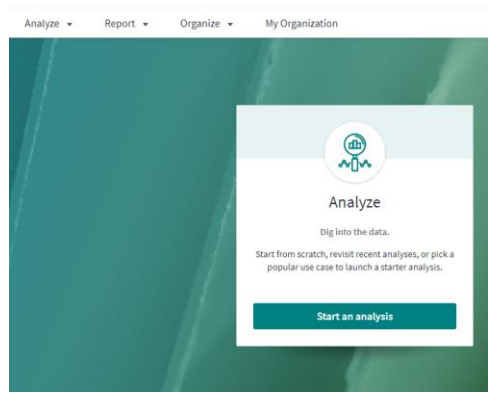

点"start an analysis"进入下面的界面。然后点"start"进入检索界面。

### **INCITES**

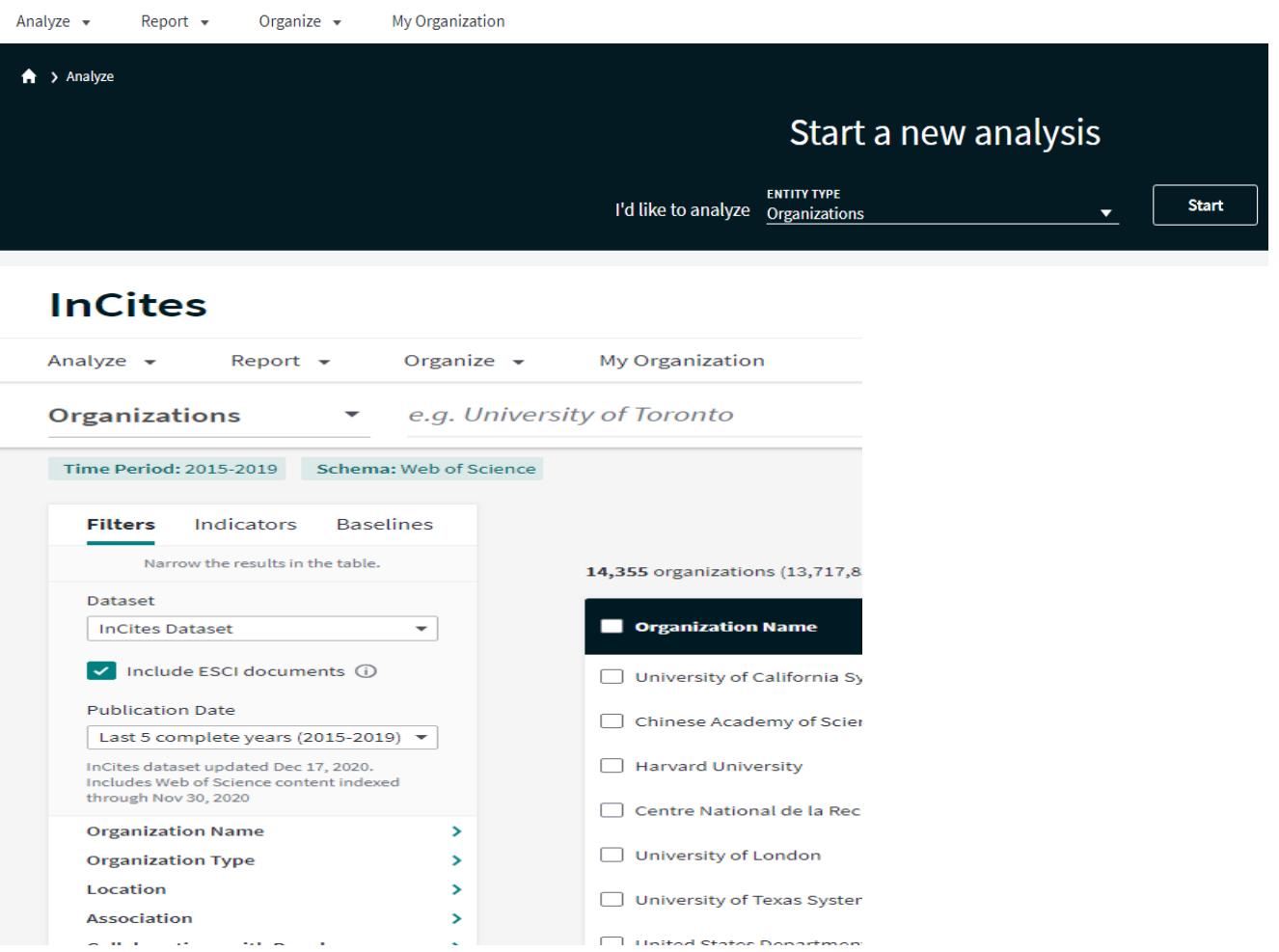

正式进入检索界面。太复杂了,所以特别弄了图片流程指示。

# 四、 CARSI 使用咨询联络方式。

使用中有任何问题或意见、建议,请加 QQ 群在线咨询。 教师群 180045965,研究生群 956724423,本科生群 929408717。